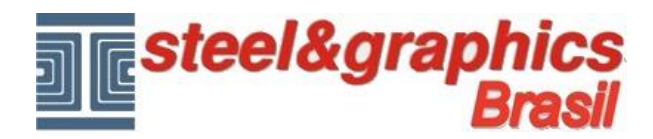

## **Alçapão e varanda**

Depois da criação dos andares 01 e 02, temos de criar o burraco no chão para a chegada da escada.

Desenhar antes de tudo o perímetro do **Alçapão** em correspondência da chegada de escada usando o comando "**Polilinha**" do CAD:

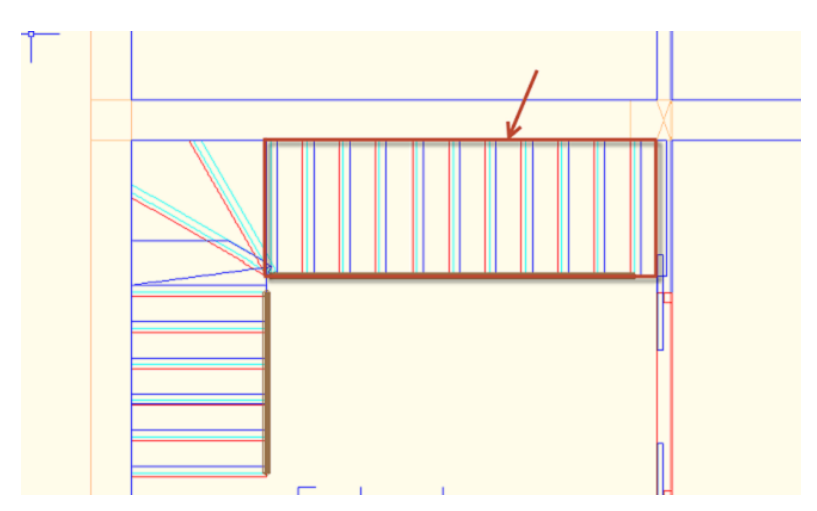

Com o comando Visualizar andares no modelo:

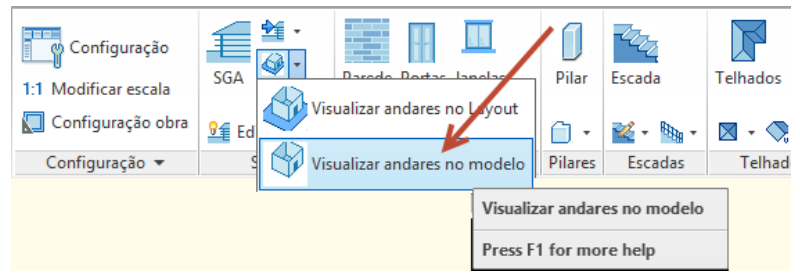

## selecionar o andar 01

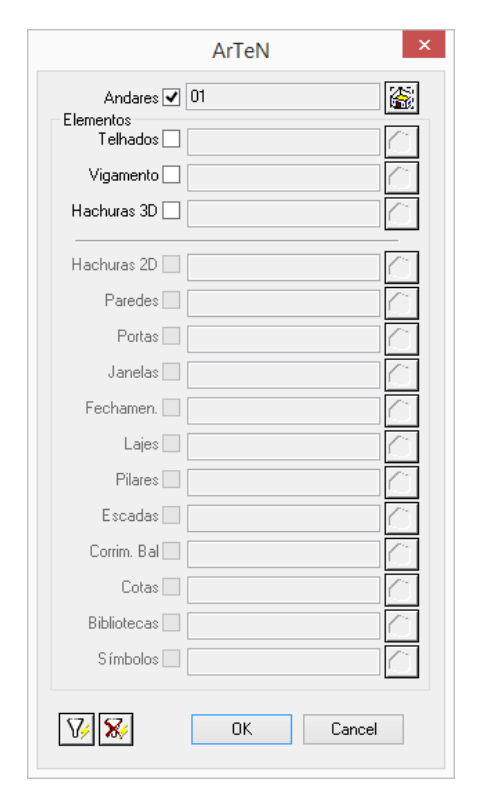

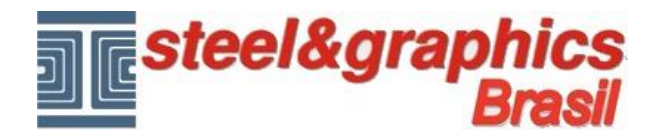

no canto inferior esquerdo selecione o andar de edição

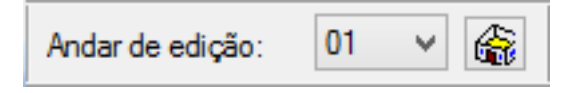

Execute o comando "**Criar abertura laje**"

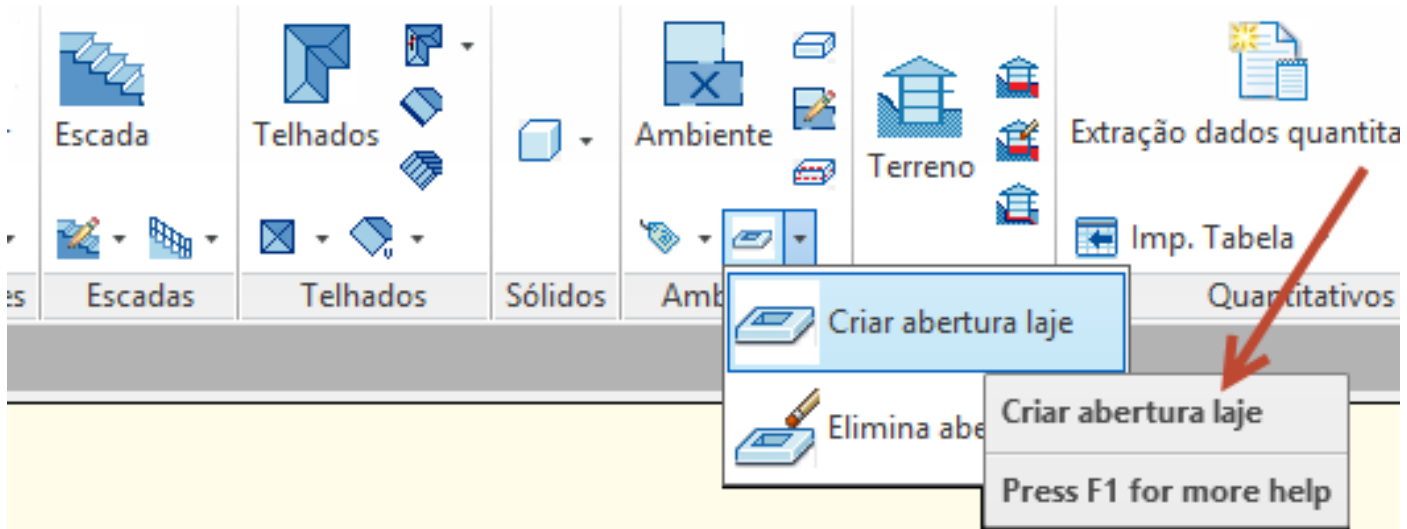

Selecionar o laje do ambiente + Enter, selecionar a polilinha criada sem excluir a mesma, porque ele vai ser usada tambem para o andar 02.

O programa criou o buraco no chão atualizando automaticamente a área útil do ambiente (valor que é apresentado na placa de identificação).

Para criar uma **Varanda** no canto superior direito do prédio, usamos o comando "**Contorno laje**".

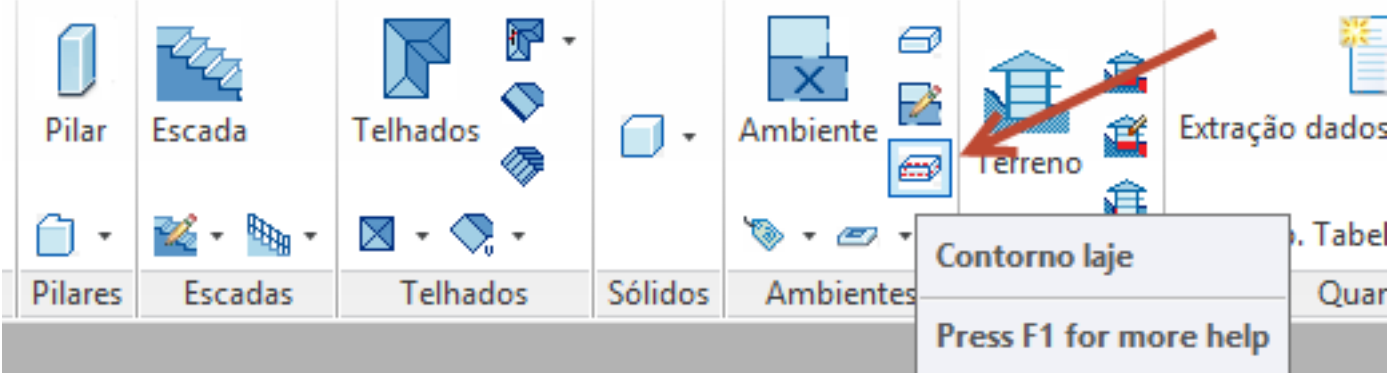

no canto inferior esquerdo selecione o andar de edição

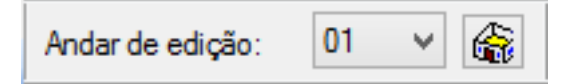

Com este comando, desenhe o perímetro da varanda (ver imagem abaixo). e, em seguida, criar o laje, sempre utilizando os comandos "**Ambiente e Laje**"

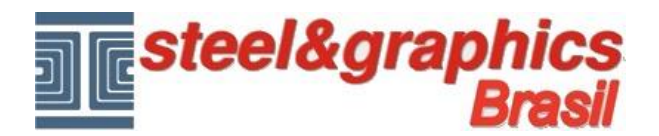

e, em seguida, criar o laje, sempre utilizando os comandos "**Ambiente e Laje**"

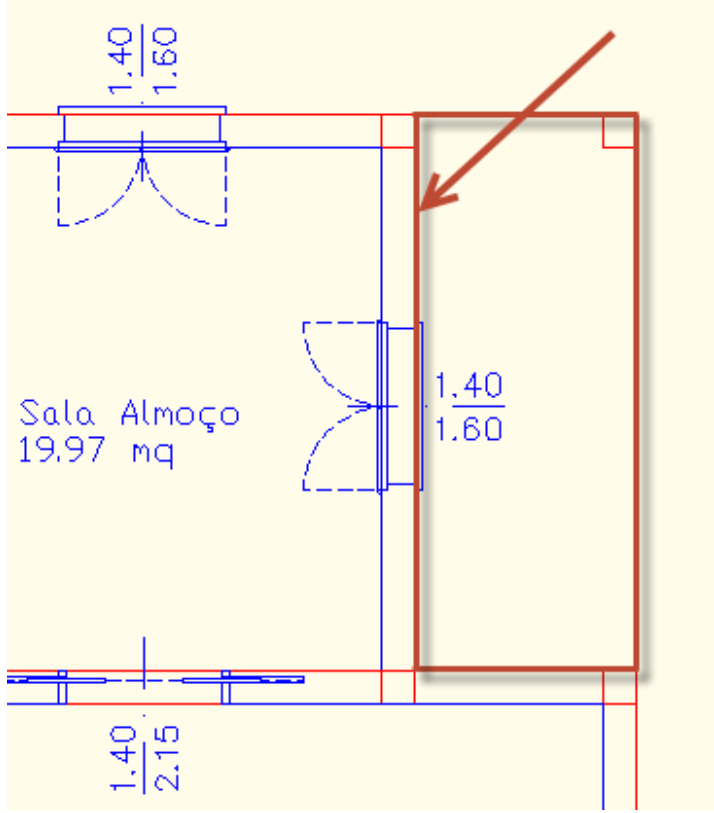

Em seguida, com o comando "**Ambiente**" adicionar:

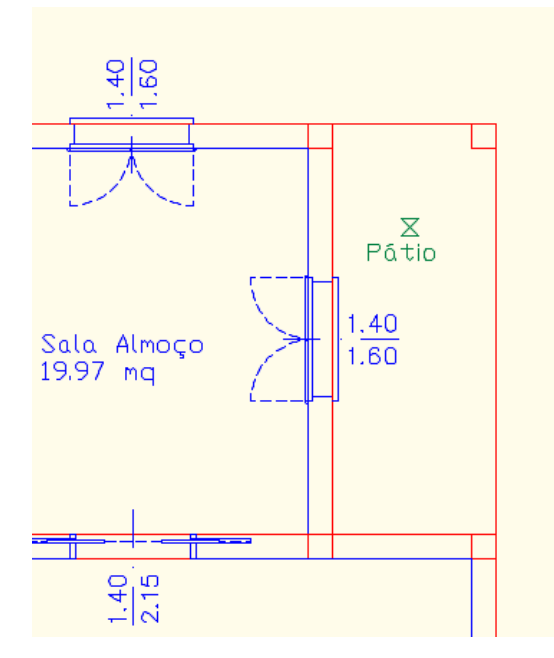

Agora com o comando "**Cria Laje**" selecionar um ponto dentro, responda Não para etiqueta de default e escolher a etiqueta "EtiquetaArTeN\_01a"

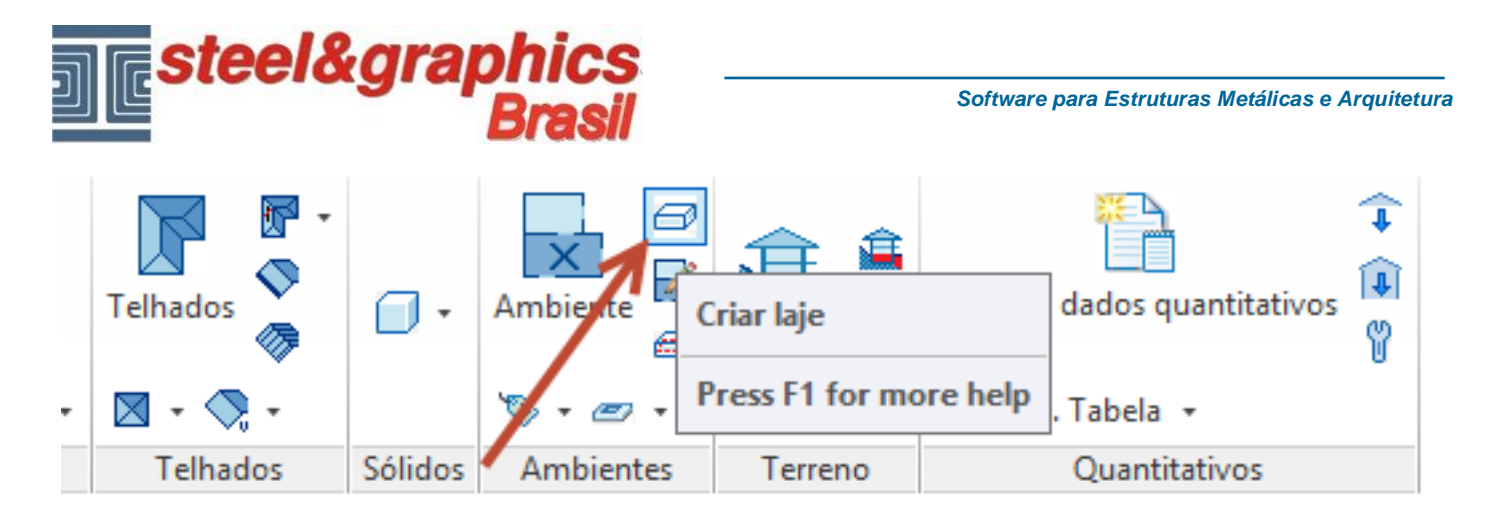

Usando o comando "**Mudança janela**", mudar a janela que dá para a varanda, selecionando o tipo "**Porta-Janela 2 Folhas**" e apertar o botão **OK**.

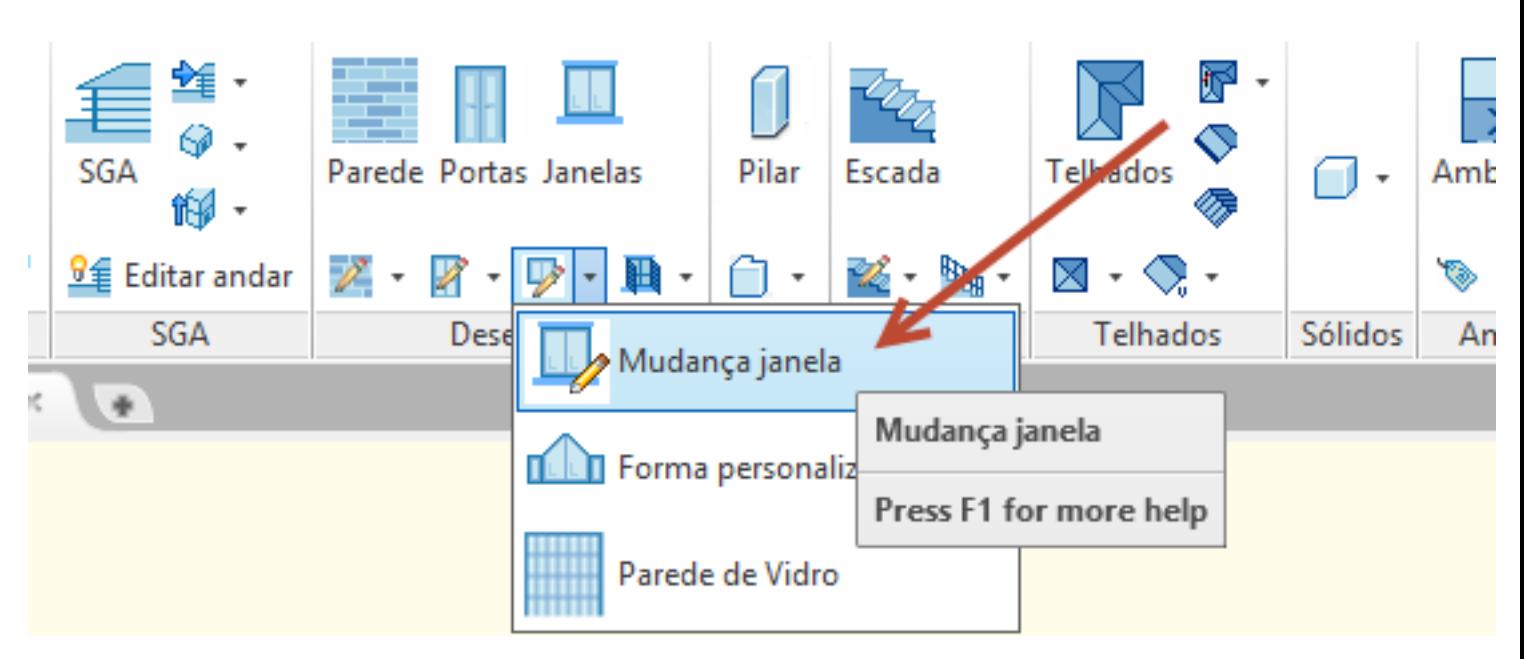

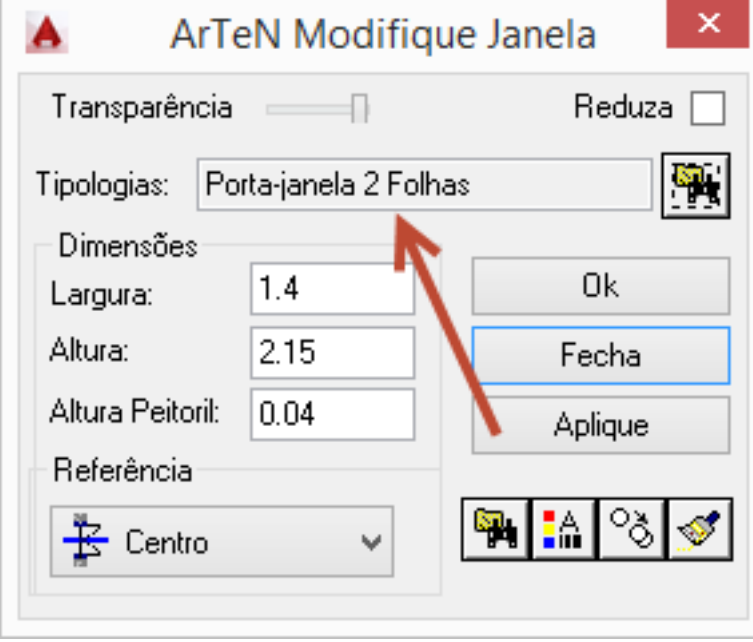

Nos dois lados da varanda criamos agora os corrimãos, desenher dois polilinhas e com o

*Software para Estruturas Metálicas e Arquitetura*

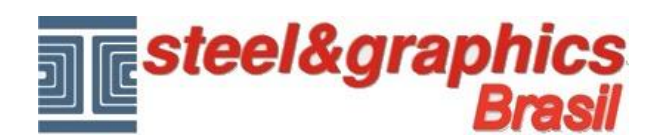

comando "Corrimão e balaustre" com a opçao "Inserção manual" I selecionar as polilinhas sem asociar a uma escada.

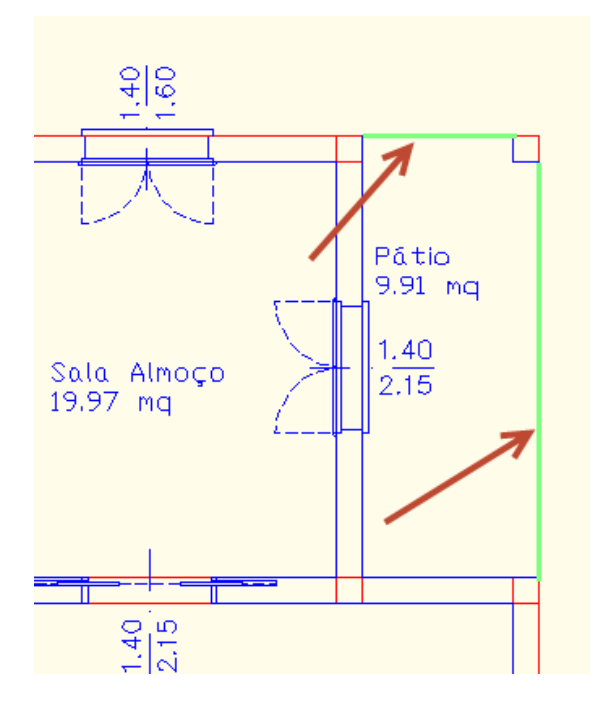

## **Repita o processo para o andar 02**

## **Resultado neste ponto pressionando o botão 3D e vista isométrica do CAD:**

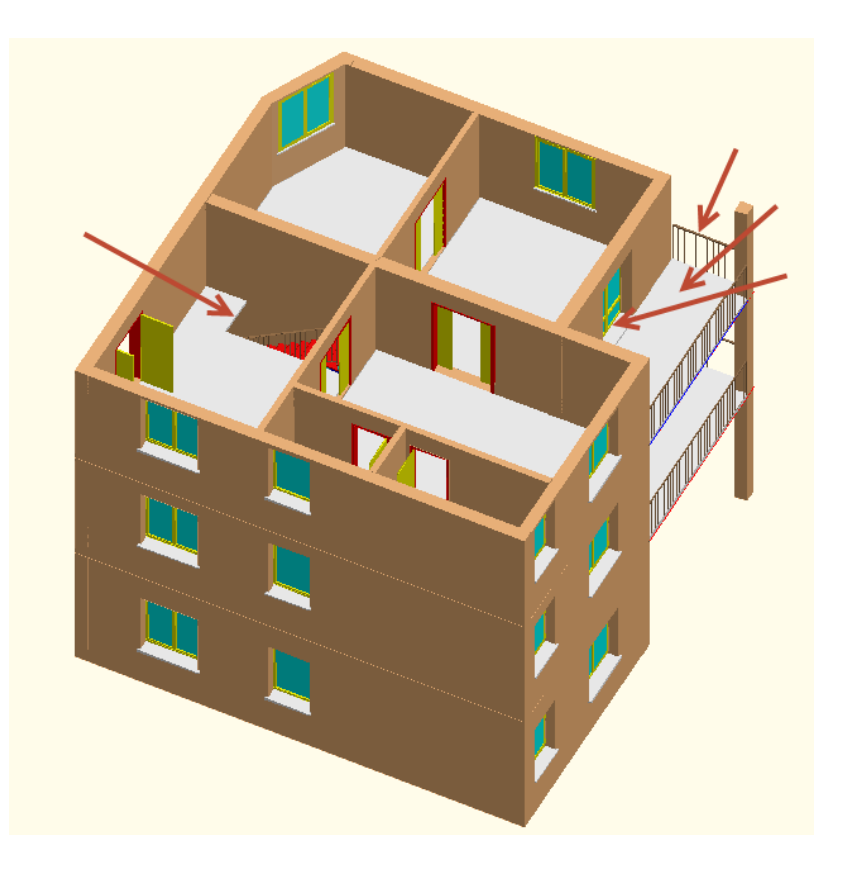